# Cyklista GT

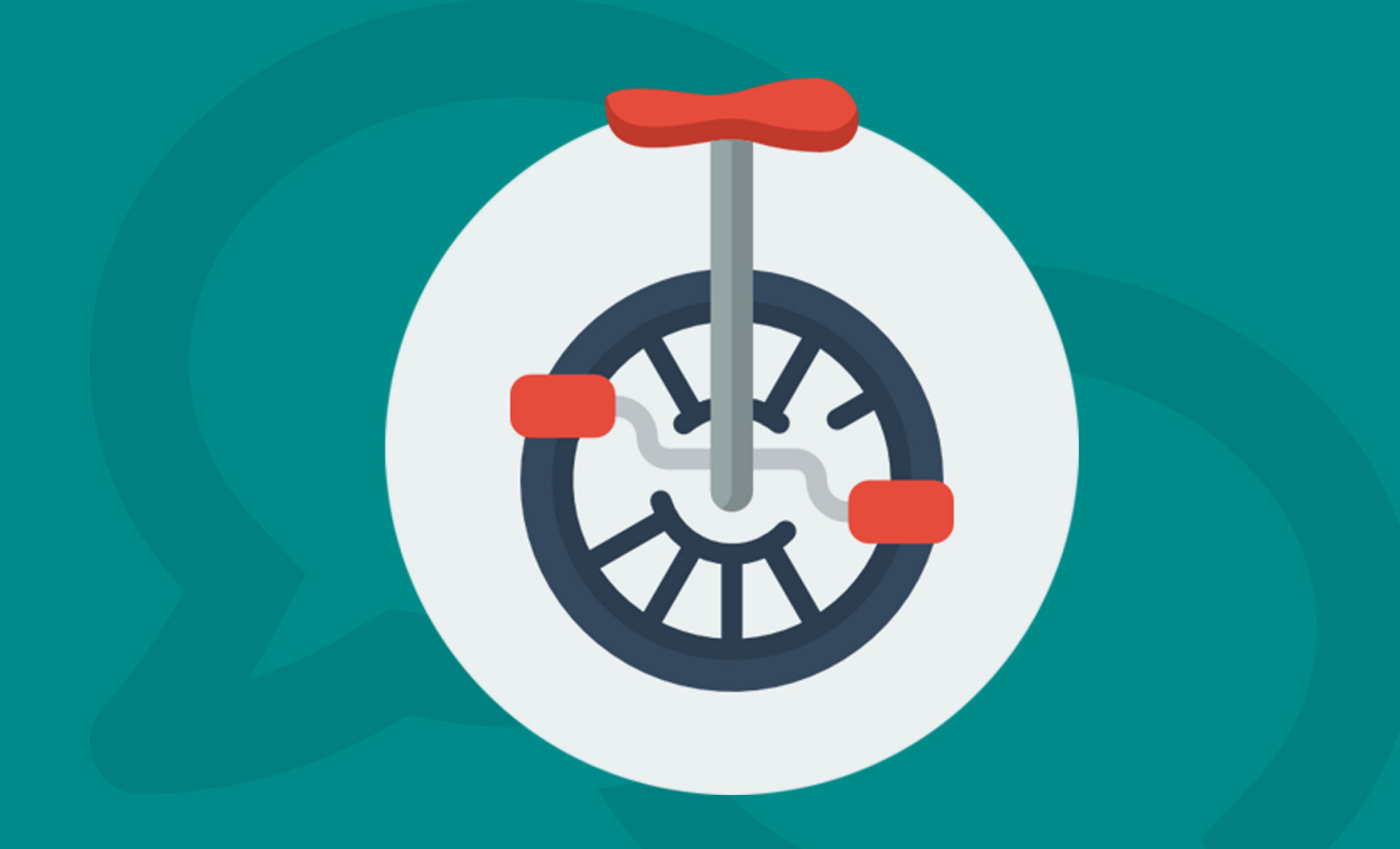

## intensys

## <span id="page-2-0"></span>Spis treści

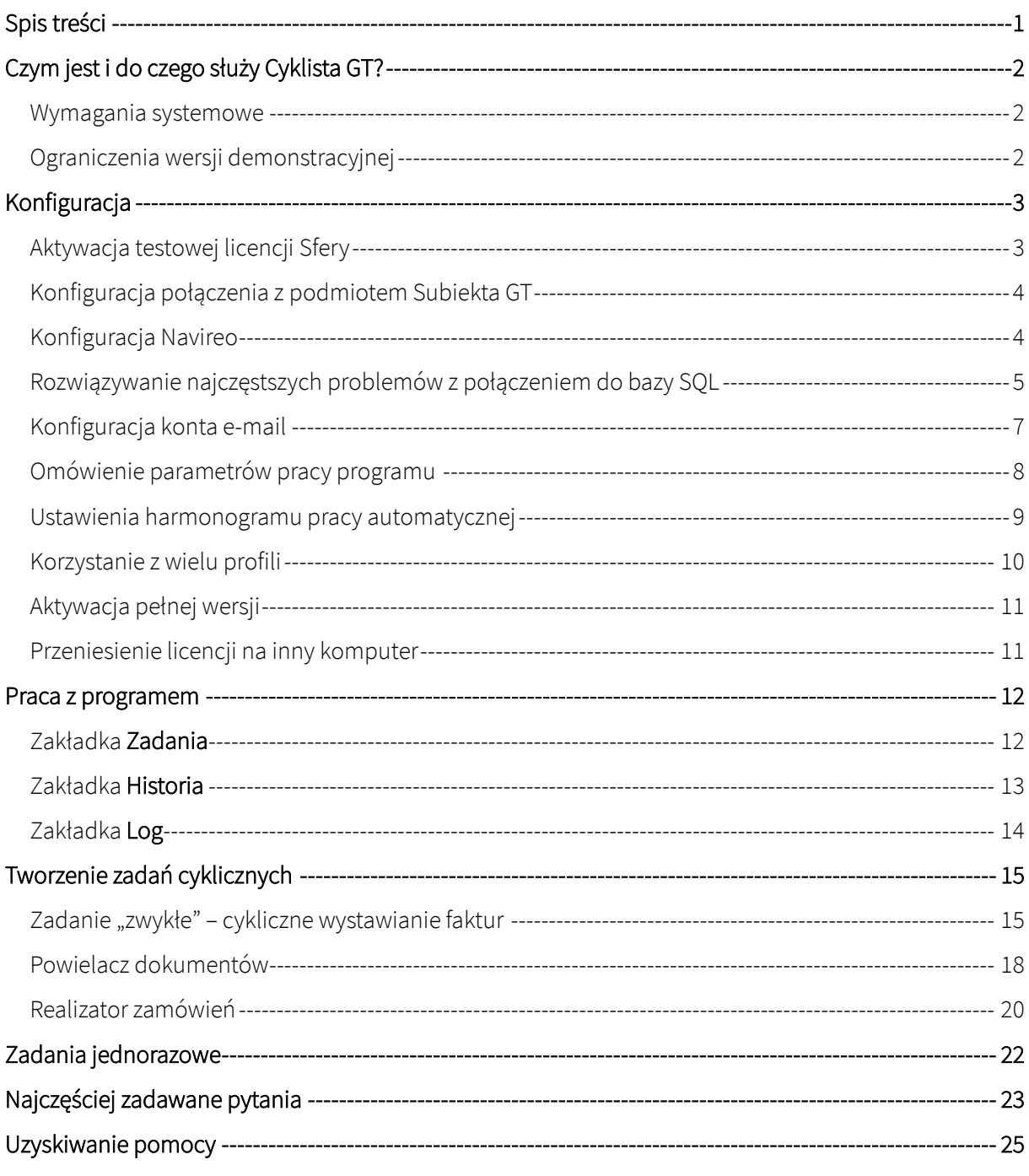

## <span id="page-3-0"></span>Czym jest i do czego służy Cyklista GT?

Cyklista GT jest samodzielną aplikacją rozszerzającą funkcjonalność programu Subiekt GT będącego częścią pakietu InsERT GT.

Za pomocą Cyklisty GT możesz w wygodny zautomatyzowany sposób wystawiać seryjnie faktury, powielać dokumenty i zbiorczo realizować zamówienia.

#### <span id="page-3-1"></span>Wymagania systemowe

Do właściwego funkcjonowania Cyklisty GT niezbędne są:

- system Microsoft Windows w wersji 7 lub wyższej,
- Subiekt GT (w wersji 1.49 lub wyższej) lub Navireo (w wersji 1.25 lub wyższej),
- aktywna licencja Sfery dla Subiekta GT,
- Microsoft .NET Framework 4.5.2 lub nowszy,
- Microsoft SQL Server 2012 lub nowszy,
- (opcjonalnie) konto poczty elektronicznej do wysyłania raportów realizacji zadań.

#### <span id="page-3-2"></span>Ograniczenia wersji demonstracyjnej

Bez aktywnej licencji Cyklista GT pracuje w trybie testowym. W tym trybie z każdego zadania realizowany jest tylko jeden dokument.

## <span id="page-4-0"></span>Konfiguracja

#### <span id="page-4-1"></span>Aktywacja testowej licencji Sfery

Jeśli chcesz przetestować działanie Cyklisty GT, ale nie posiadasz licencji Sfery dla Subiekta GT możesz skorzystać z testowej 15-dniowej licencji Sfery. Aby aktywować testową Sferę na wybranym podmiocie (może być to zarówno podmiot roboczy, jak i podmiot testowy) wykonaj opisane niżej czynności.

1. Uruchom Subiekta GT i zaloguj się do wybranego podmiotu

2. Kliknij symbol Sfery, a następnie wybierz opcję "Aktywuj wersję próbną"

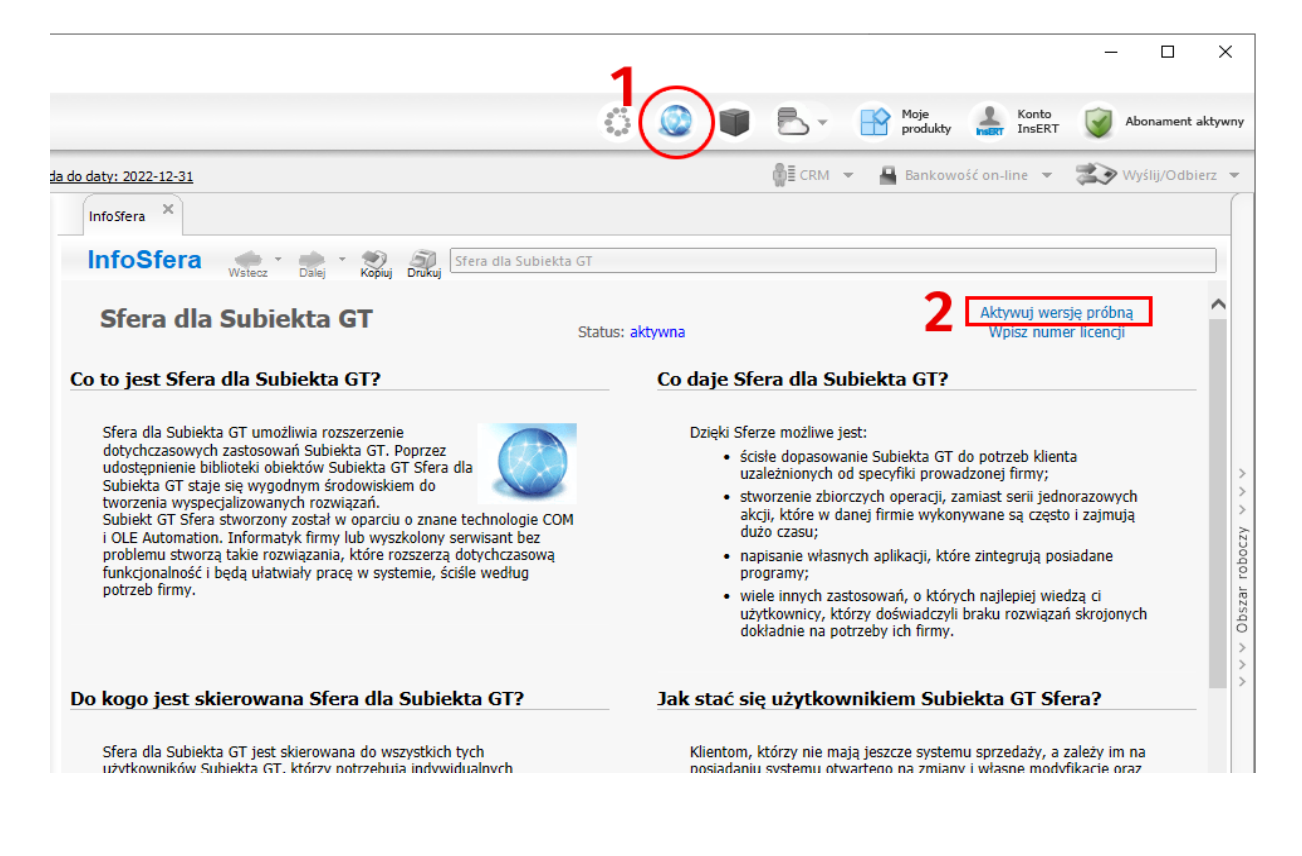

**WAŻNE!** Aktywacja wersji próbnej Sfery możliwa jest tylko raz w danym podmiocie.

#### <span id="page-5-0"></span>Konfiguracja połączenia z podmiotem Subiekta GT

Podczas pierwszego uruchomienia program automatycznie utworzy profil Domyślny (więcej na temat profili przeczytasz w dalszej części instrukcji) oraz spróbuje ustalić dane dostępowe do serwera SQL, z którego korzysta Subiekt GT.

Jeśli automatyczne wykrywanie ustawień się nie powiedzie lub gdy chcesz samodzielnie wprowadzić ustawienia połączenia przejdź do menu Ustawienia – Baza danych.

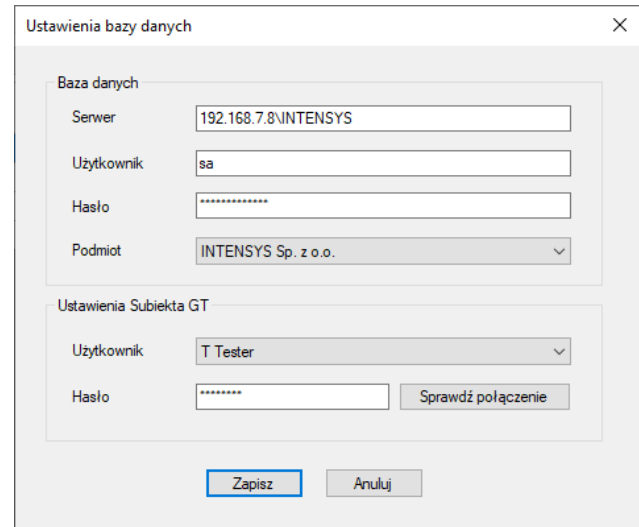

Następnie uzupełnij podstawowe pola konfiguracji połączenia z bazą:

- adres serwera SQL,
- nazwę użytkownika usługi SQL oraz hasło,
- wybierz podmiot.

Konieczne jest również wybranie użytkownika Subiekta GT, z którego będzie korzystał Cyklista oraz wprowadzenie jego hasła.

Możesz również zdefiniować podstawowe parametry filtrowania dokumentów i kontrahentów.

#### <span id="page-5-1"></span>Konfiguracja Navireo

W celu połączenia Cyklisty GT z Navireo należy w folderze konfiguracyjnym profilu (dla profilu domyślnego będzie to c:\ProgramData\INTENSYS\CyklistaGT\Profiles\Domyślny) utworzyć plik navireo.cfg. W treści pliku umieszczamy ścieżke do wygenerowanego w Panelu konfiguracyjnym Navireo pliku IQA.

WAŻNE! Folder c:\ProgramData nie jest tym samym, co folder c:\Program Files! Folder ProgramData jest domyślnie ukryty. Dlatego należy albo włączyć funkcję wyświetlania ukrytych zbiorów w ustawieniach Eksploratora, albo wpisać/wkleić ścieżkę do folderu bezpośrednio w pasku adresu.

#### <span id="page-6-0"></span>Rozwiązywanie najczęstszych problemów z połączeniem do bazy SQL

W przypadku domyślnej instalacji Subiekta GT wraz z usługą Microsoft SQL Server nazwa użytkownika SQL to sa, natomiast hasło pozostaje puste.

Jeśli instalujesz Cyklistę na komputerze, na którym znajduje się baza Subiekta GT to w przypadku domyślnej instalacji możesz użyć nazwy serwera (local)\INSERTGT.

Jeśli mimo wprowadzenia prawidłowych ustawień nie możesz nadal uzyskać połączenia sprawdź, czy aktywny jest protokół TCP/IP. W tym celu otwórz menu Start i odszukaj folder Microsoft SQL Server XXXX (gdzie XXXX to wersja, np. 2012, 2014, 2019 lub 2022), tam znajdziesz narzędzie SQL Server Configuration Manager.

Po uruchomieniu managera konfiguracji SQL przejdź do gałęzi SQL Server Network Configuration i wybierz Protocols form INSERTGT

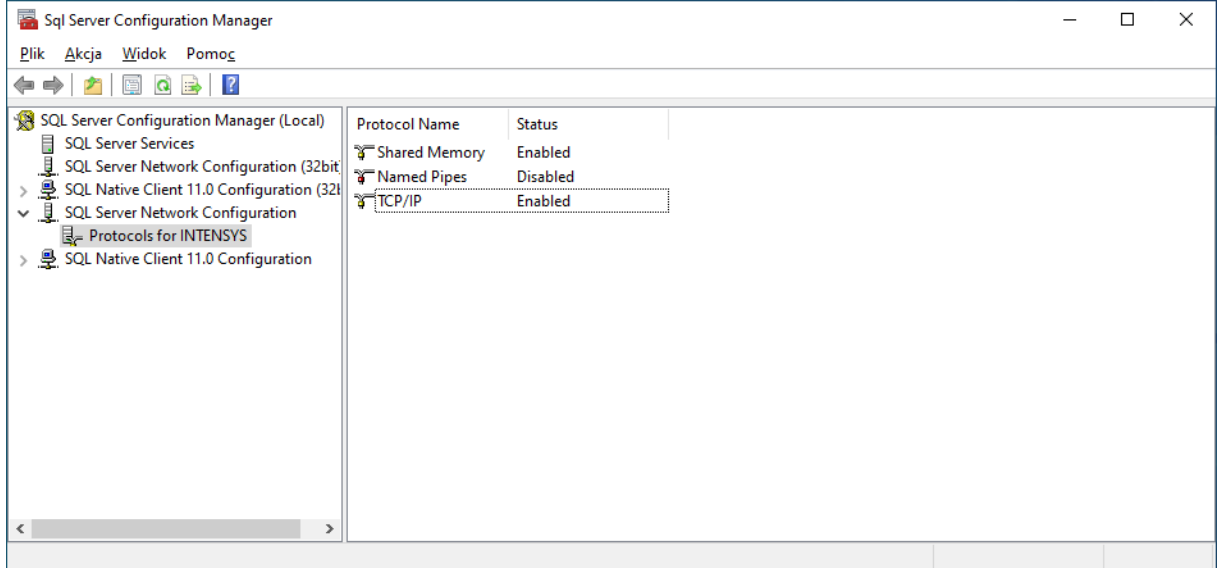

Jeśli protokół TCP/IP nie jest aktywny, aktywuj go klikając prawym przyciskiem myszy i wybierając akcję Enable.

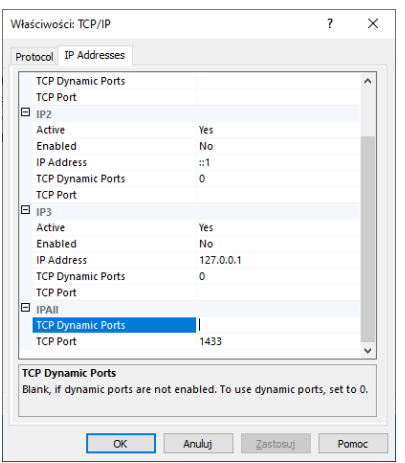

Teraz kliknij na pozycję TCP/IP dwukrotnie, pojawi się okno ustawień. Przejdź do zakładki IP Addresses, w sekcji IPAll usuń wartość dla TCP Dynamic Ports (pole musi być puste), a w polu TCP Port wpisz wartość 1433.

Potwierdź zmiany klikając OK, a następnie przejdź w głównym oknie SQL Configuration Managera do gałęzi SQL Server Services.

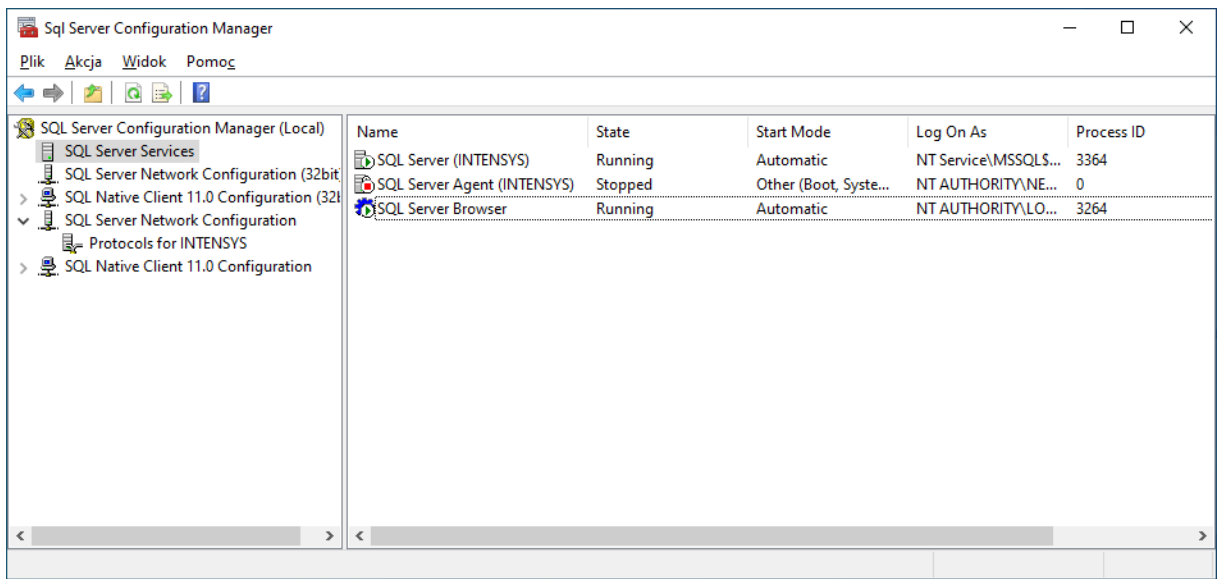

Uruchom ponownie usługę INSERTGT klikając na pozycję prawym przyciskiem myszy i wybierając opcję Restart.

Upewnij się również, że usługa SQL Server Browser jest aktywna, jeśli nie – włącz ją.

Jeśli mimo zastosowania powyższych wskazówek nadal występują problemy z połączeniem, poproś o pomoc serwisanta.

#### <span id="page-8-0"></span>Konfiguracja konta e-mail

Jeśli chcesz otrzymywać na adres e-mail raporty z realizacji zadań, co jest szczególnie użyteczne w przypadku pracy automatycznej wg. harmonogramu, musisz wprowadzić konfigurację konta e-mail oraz wskazać adres, na który raporty mają być wysyłane.

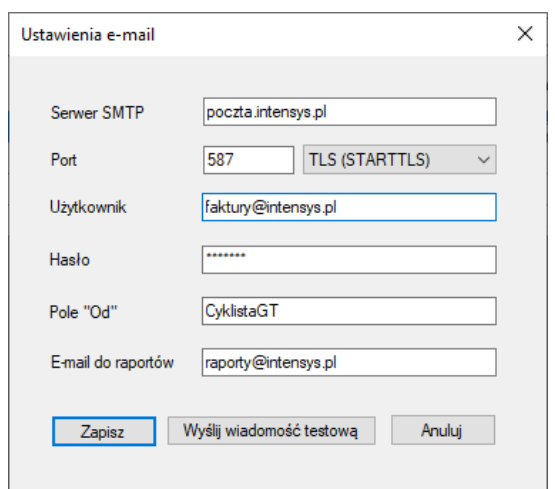

W tym celu przejdź do menu Ustawienia – Ustawienia e-mail.

Uzupełnij:

- adres serwera SMTP,
- port (zazwyczaj 587 dla komunikacji nieszyfrowanej oraz TLS lub 465 dla SSL),
- nazwę użytkownika (najczęściej nazwą użytkownika jest po prostu adres e-mail),
- hasło,
- adres e-mail do raportów na ten adres wysyłane będą raporty pracy programu po każdym uruchomieniu zadania (możesz wprowadzić wiele adresów do raportu oddzielając je przecinkiem lub średnikiem).

Dane konfiguracyjne znajdziesz w panelu usług hostingowych Twojego operatora lub otrzymasz od administratora Twojego serwera pocztowego.

WAŻNE! Jeśli korzystasz z konta w usłudze GMAIL, aby możliwe było użycie takiego konta konieczne będzie utworzenie hasła aplikacji wg. instrukcj[i https://support.google.com/accounts/answer/185833.](https://support.google.com/accounts/answer/185833)

Następnie w konfiguracji konta pocztowego w Cykliście należy wprowadzić zamiast głównego hasła konta, dedykowane hasło aplikacji.

#### <span id="page-9-0"></span>Omówienie parametrów pracy programu

Opcje wpływające na pracę poszczególnych funkcji programu dostępne są w menu Ustawienia – Parametry pracy.

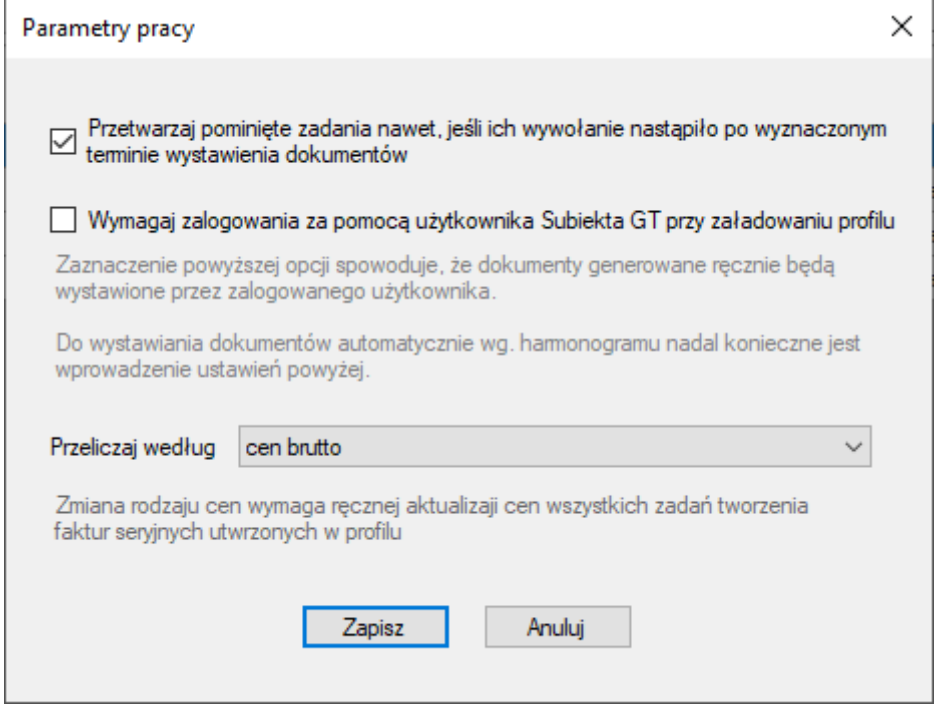

Przetwarzaj pominięte zadania nawet, jeśli ich wywołanie nastąpiło po wyznaczonym terminie

wystawienia dokumentów – zaznaczenie tej opcji powoduje, że w przypadku, gdyby zadanie nie zostało automatycznie uruchomione w dniu wyznaczonym jako Następne uruchomienie w zakładce Zadania (np. w wyniku braku zasilania komputera lub niewłaściwej konfiguracji Harmonogramu) to zostanie wykonane przy najbliższym wywołaniu (automatycznie z Harmonogramu lub ręcznie po użyciu opcji Uruchom zadania – Wszystkie.

Wymagaj zalogowania za pomocą użytkownika Subiekta GT przy załadowaniu profilu – powoduje, że przy uruchomieniu programu lub zmianie profilu użytkownik poproszony zostanie o zalogowanie się użytkownikiem Subiekta GT.

Dodatkowo, wszystkie dokumenty wystawiane i powielane będą oznaczone jako wystawione przez zalogowanego użytkownika, a nie użytkownika wskazanego w Ustawienia – Baza danych.

Przeliczaj według – pozwala na wybranie, który rodzaj cen (netto, brutto) ma być używany przy przeliczaniu wartości dokumentów.

#### <span id="page-10-0"></span>Ustawienia harmonogramu pracy automatycznej

Cyklista GT może realizować zadania automatycznie, według harmonogramu. Aby skonfigurować automatyczny harmonogram otwórz menu Ustawienia – Harmonogram.

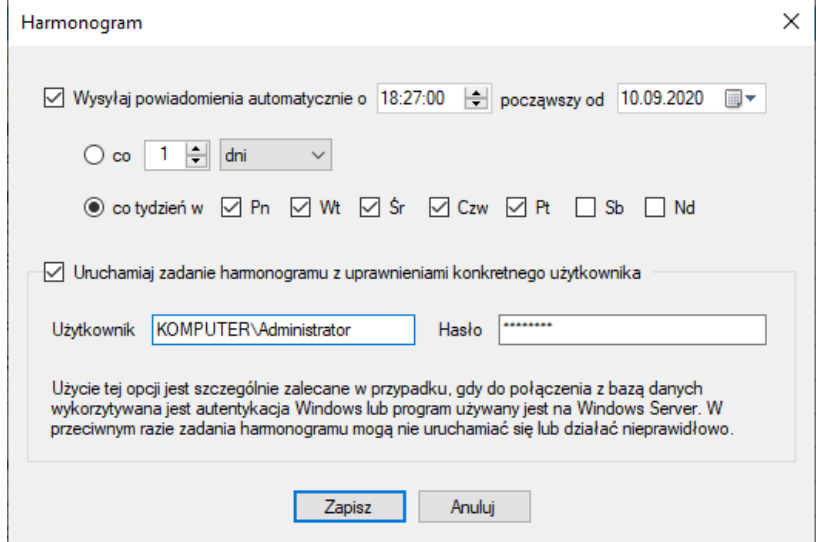

Za pomocą dostępnych tutaj opcji możesz utworzyć lub zmodyfikować wpis Harmonogramu zadań, który będzie uruchamiał zadanie Cyklisty GT w zadanych odstępach czasu (co X godzin lub dni) albo w wybrane dni tygodnia.

WAŻNE! Częstotliwość uruchamiania Cyklisty wg. harmonogramu musi być dopasowana do charakteru skonfigurowanych zadań.

Przykładowo: jeśli skonfigurujesz zadanie cykliczne z częstotliwością tygodniową, a w harmonogramie ustalisz uruchamianie programu raz w miesiącu to zadanie nie będzie realizowane prawidłowo.

Najbezpieczniejszą opcją jest ustawienie uruchamiania Cyklisty codziennie.

WAŻNE! Jeśli korzystasz z Cyklisty GT pod kontrolą Windows Server zalecane jest zaznaczenie opcji Uruchamiaj zadanie harmonogramu z uprawnieniami konkretnego użytkownika i wskazanie danych użytkownika z uprawnieniami administratora.

**WAŻNE!** Aby zadanie harmonogramu mogło być automatycznie realizowane komputer, na którym skonfigurowany jest harmonogram musi być włączony w czasie określonym ustawieniami harmonogramu.

#### <span id="page-11-0"></span>Korzystanie z wielu profili

Cyklista GT umożliwia tworzenie wielu niezależnych profili. Każdy profil posiada odrębną konfigurację, w tym:

- połączenie z bazą danych,
- parametry pracy,
- ustawienia e-mail,
- harmonogram.

Nowy profil możesz utworzyć za pomocą opcji z menu Profile – Nowy.

Zarządzanie profilami (zmiana nazwy, usunięcie) dostępne jest w module Profile – Manager profili.

Wybór aktywnego profilu następuje przy uruchomieniu Cyklisty GT lub poprzez wybranie profilu z menu Profile.

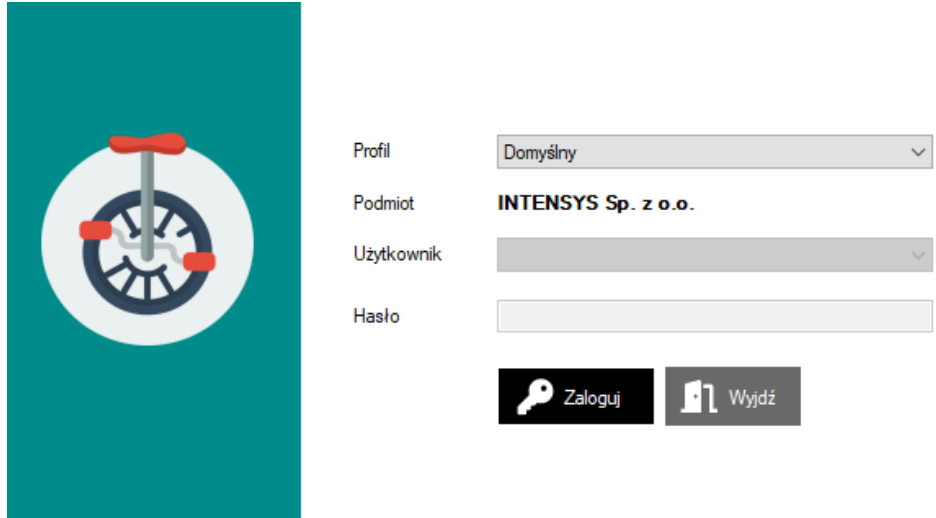

Jeśli w konfiguracji parametrów pracy danego profilu włączona jest opcja Wymagaj zalogowania za pomocą użytkownika Subiekta GT przy załadowaniu profilu to aktywacja profilu będzie wymagała wybrania użytkownika oraz wprowadzania prawidłowego hasła.

#### <span id="page-12-0"></span>Aktywacja pełnej wersji

Program domyślnie pracuje w Trybie testowym, który ogranicza dostęp do niektórych funkcji. Aby uzyskać pełną funkcjonalność konieczne jest wprowadzenie klucza licencyjnego.

**PODPOWIEDŹ.** Klucz licencyjny możesz nabyć w sklepie internetowym pod adresem [https://www.iss.com.pl/.](https://www.iss.com.pl/)

Możliwe jest również dodanie kolejnych stanowisk do już posiadanego klucza licencyjnego w preferencyjnej cenie.

Jeśli posiadasz już klucz licencyjny przejdź do menu Pomoc – Licencja, wprowadź klucz w odpowiednie pole i kliknij Aktywuj.

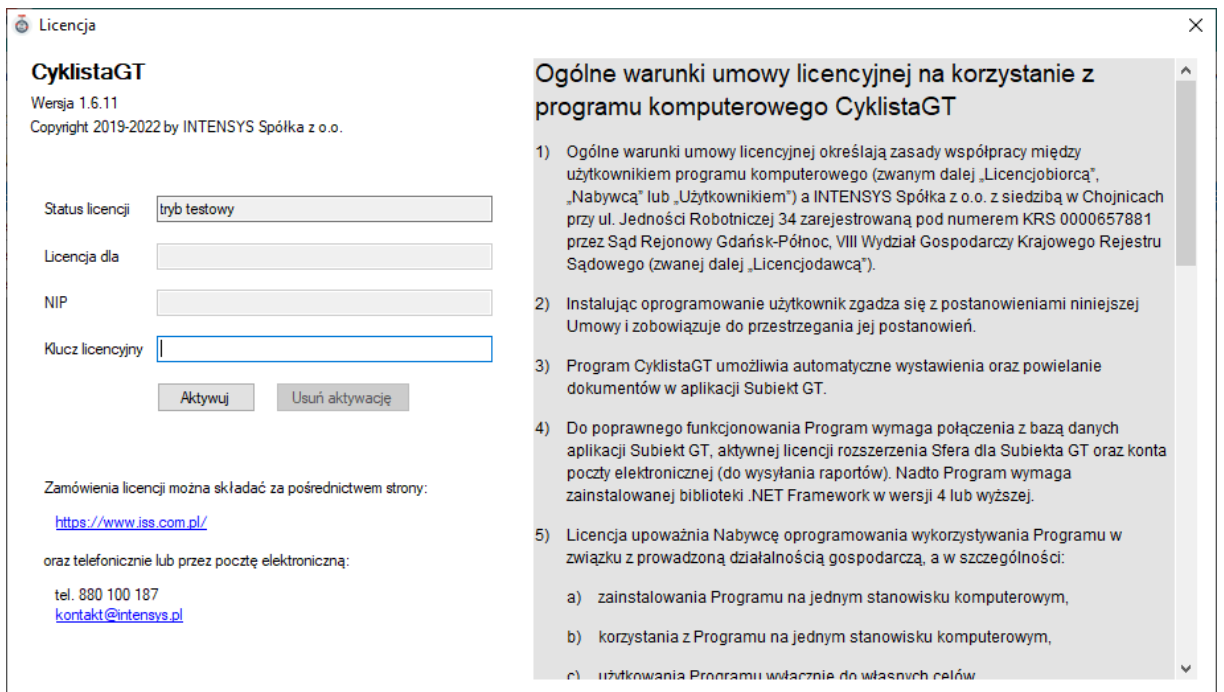

#### <span id="page-12-1"></span>Przeniesienie licencji na inny komputer

Możesz w każdej chwili samodzielnie przenieść aktywną licencję na inne stanowisko komputerowe.

Zanim aktywujesz licencję na nowym stanowisku musisz usunąć aktywację na dotychczasowym komputerze. W tym celu otwórz menu Pomoc – Licencja i użyj przycisku Usuń aktywację.

Teraz możesz użyć swój klucz licencyjny do aktywacji programu na nowym komputerze.

PODPOWIEDŹ. Jeśli z jakiegoś względu nie masz możliwości samodzielnego usunięcia aktywacji (np. z powodu awarii komputera), możesz przesłać zgłoszenie zawierające prośbę o usunięcie aktywacji oraz klucz licencyjny, którego dotyczy na adres [licencje@iss.com.pl.](mailto:licencje@iss.com.pl)

### <span id="page-13-0"></span>Praca z programem

#### <span id="page-13-1"></span>Zakładka Zadania

To podstawowy widok okna Cyklisty GT. Przedstawia listę zadań cyklicznych.

Tabelę możesz filtrować wybierając magazyn, typ dokumentu oraz częstotliwość uruchamiania. Możesz równie przeszukiwać listę po nazwie zadania.

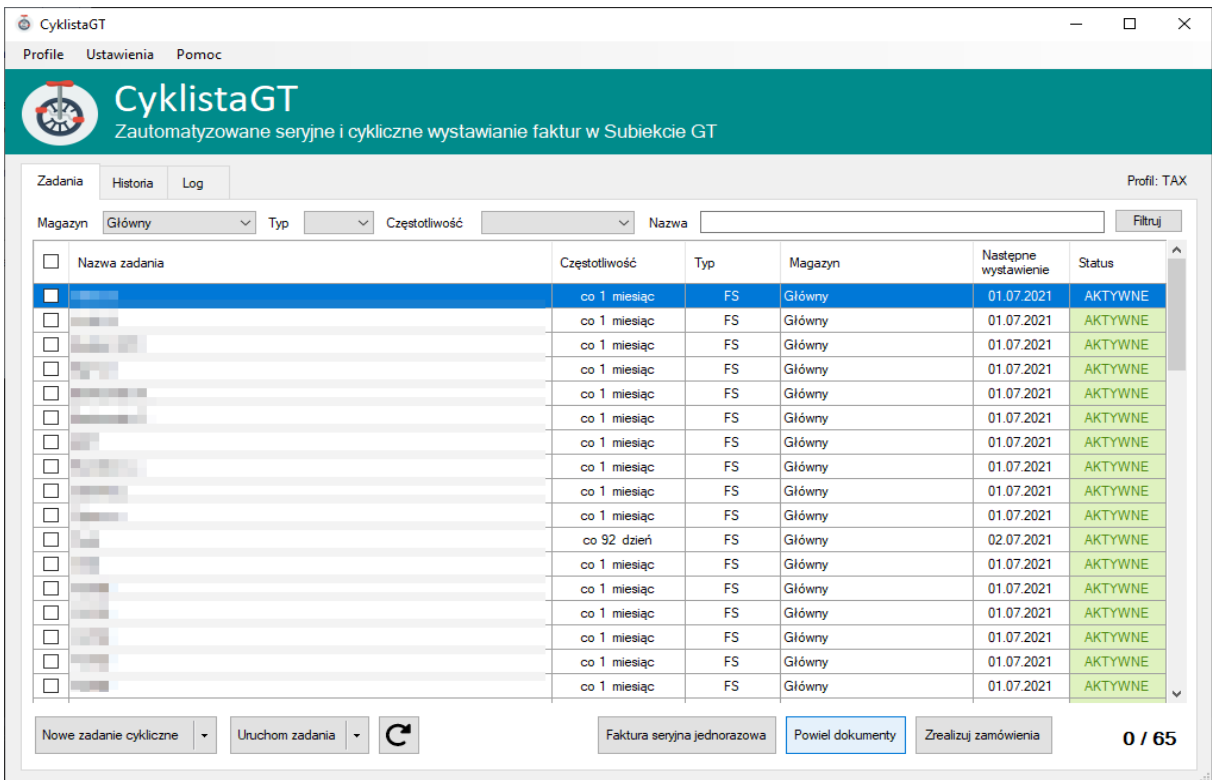

Domyślnie lista zadań składa się z kolumn: nazwa zadania, częstotliwość uruchamiania, typ dokumentu, magazyn, data następnego wyzwolenia oraz status.

W menu kontekstowym listy dostępne są następujące funkcje:

- Właściwości wywołuje okno edycji zadania,
- Usuń pozwala na usunięcie zaznaczonych zadań,
- Przetwórz zaznaczone uruchamia przetwarzanie zaznaczonych zadań zgodnie z parametrami,
- Wystaw zaznaczone teraz realizuje zaznaczone zadania w tym momencie niezależnie od zaplanowanego czasu następnego uruchomienia.

Poniżej listy dokumentów znajdują się przyciski:

- Nowe zadanie cykliczne wyświetla okno konfiguracji nowego zadania
	- Zwykłe zadanie seryjnego wystawiania dokumentów,
	- Powielacz dokumentów zadanie zbiorowego powielania dokumentów,
	- Realizator zamówień zadanie zbiorczego realizowania zamówień.
- Uruchom zadanie powoduje uruchomienie przetwarzania zadań zgodnie z ich parametrami
	- wszystkie ,
	- tylko zaznaczone,
- Odświeżenie listy zadań,
- Faktura seryjna jednorazowa pozwala na wystawianie seryjnych faktur bez tworzenia zadania cyklicznego,
- Powiel dokumenty umożliwia powielenie dokumentów bez tworzenia zadania cyklicznego,
- Zrealizuj zamówienia realizuje wybrane zamówienia bez tworzenia zadania cyklicznego.

#### <span id="page-14-0"></span>Zakładka Historia

Lista w zakładce Historia przedstawia zestawienie wystawionych dokumentów oraz ich statusy.

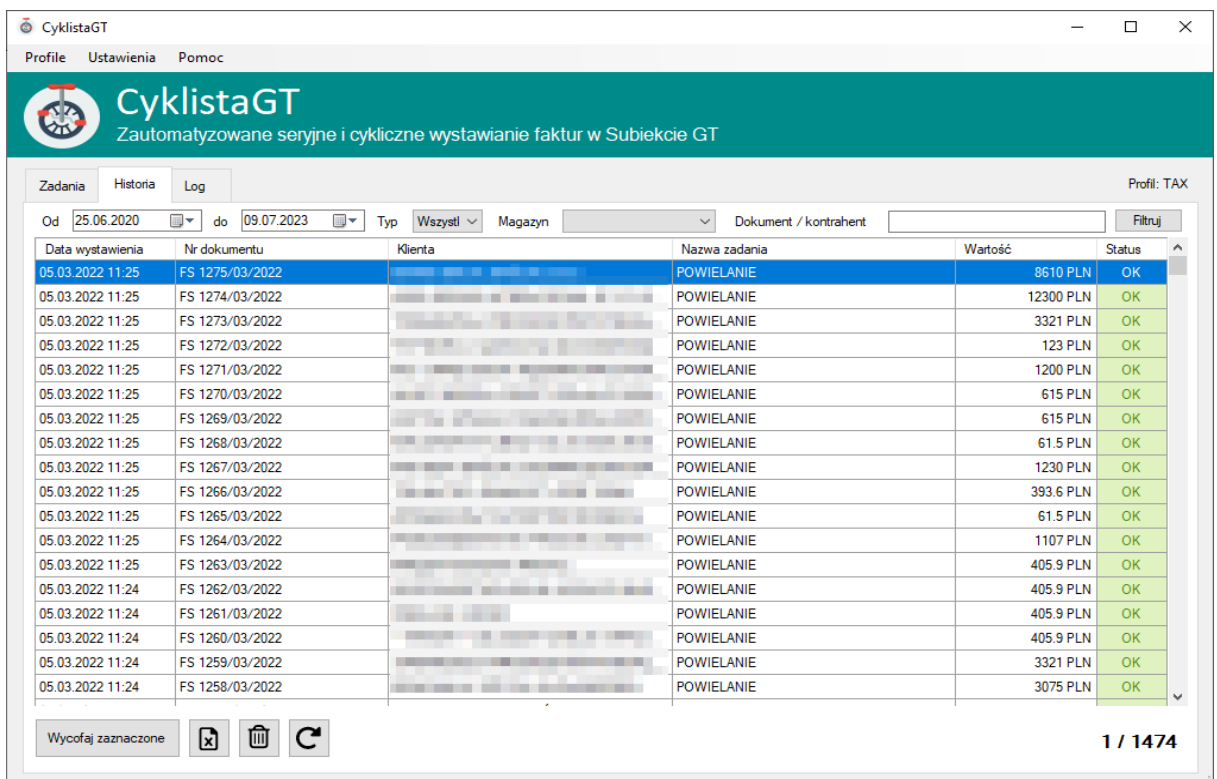

Kolumny:

- Data wystawienia
- Nr dokumentu
- Klient
- Nazwa zadania
- Wartość
- Status OK, BŁĄD lub WYCOFANY

Za pomocą dostępnych nad tabelą parametrów możesz filtrować zawartość listy określając zakres dat, typ dokumentu oraz nazwę kontrahenta lub numer dokumentu.

Pod tabelą znajdują się przyciski:

• Wycofaj zaznaczone – pozwala na wycofanie wystawionych dokumentów,

- Eksport listy do pliku Excela zapisuje widoczne na liście informacje do pliku Excela,
- Wyczyść historię usuwa wszystkie zapisy z historii,
- Odśwież

#### <span id="page-15-0"></span>Zakładka Log

W zakładce Log dostępny jest zapis przebiegu każdego zadania zrealizowanego przez Cyklistę GT na aktualnym stanowisku.

Za pomocą zapisów dziennika możliwe jest zweryfikowanie prawidłowości działania programu oraz diagnostyka ewentualnych błędów.

## <span id="page-16-0"></span>Tworzenie zadań cyklicznych

#### <span id="page-16-1"></span>Zadanie "zwykłe" – cykliczne wystawianie faktur

Aby utworzyć nowe zadanie cykliczne w zakładce Zadania kliknij przycisk Nowe zadanie cykliczna i z rozwiniętego menu wybierz Zwykłe.

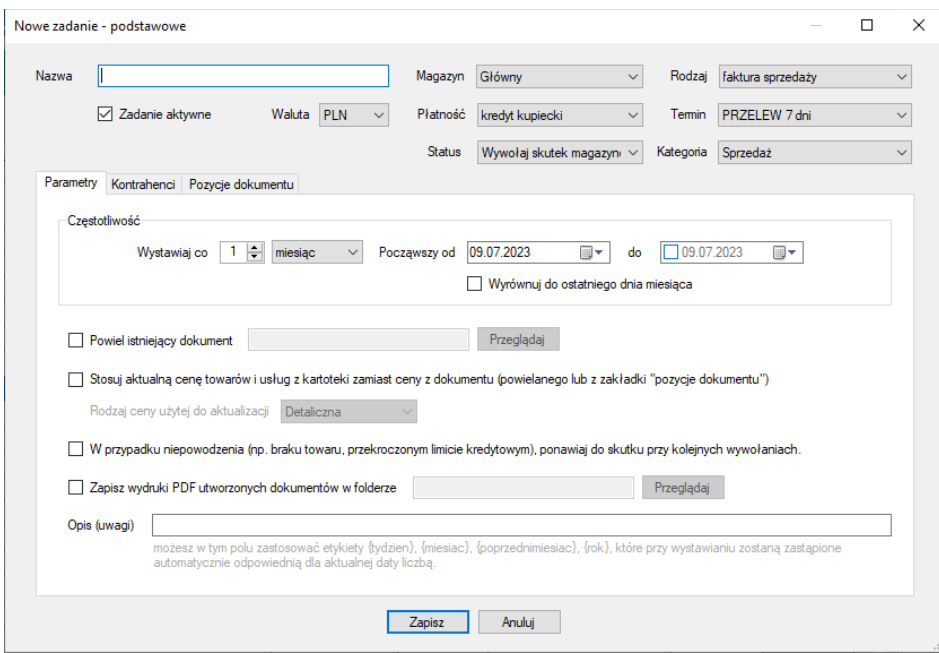

#### Uzupełnij podstawowe dane

- Nazwę zadania
- Magazyn
- Rodzaj (dokumentu)
- Płatność
- Termin płatności

W zakładce parametry możesz określić, w jakim zakresie dat i jak często zadanie ma być realizowane. Jeśli chce, aby dokumenty były wystawiane ostatniego dnia miesiąca zaznacz opcję Wyrównuj do ostatniego dnia miesiąca.

Jeśli zaznaczysz opcję Powiel istniejący dokument, nie będzie konieczne uzupełnianie zakładki Pozycje dokumentu, ponieważ zostaną one skopiowane ze wskazanego dokumentu.

Opcja Stosuje aktualną cenę towarów i usług z kartoteki (…) powoduje, że Cyklista podczas wystawiania dokumentów automatycznie zaktualizuje ceny do aktualnych w momencie tworzenia nowego dokumentu cen kartotekowych.

Opcja W przypadku niepowodzenia (…) ponawiaj do skutku przy kolejnych wowołaniach informuje program, aby ponawiał próby wystawienia dokumentów przy kolejnych uruchomieniach zadania.

Zaznaczenie opcji Zapisz wydruki PDF utworzonych dokumentów w folderze umożliwia automatyczne zapisanie wydruków dokumentów zaraz po ich utworzeniu we wskazanym folderze.

Natomiast pole Opis (uwagi) zostanie przeniesione na wszystkie utworzone dokumenty. Możesz w tym polu użyć dodatkowych etykiet: {tydzien} – numer tygodnia w roku, {miesiac} – nazwa miesiąca, {poprzednimiesiac} – nazwa poprzedniego miesiąca, {rok} – rok w formie czterocyfrowej.

#### Dodaj kontrahentów

Przejdź do zakładki Kontrahenci i dodaj do listy kontrahentów, dla których dokument będzie wystawiany.

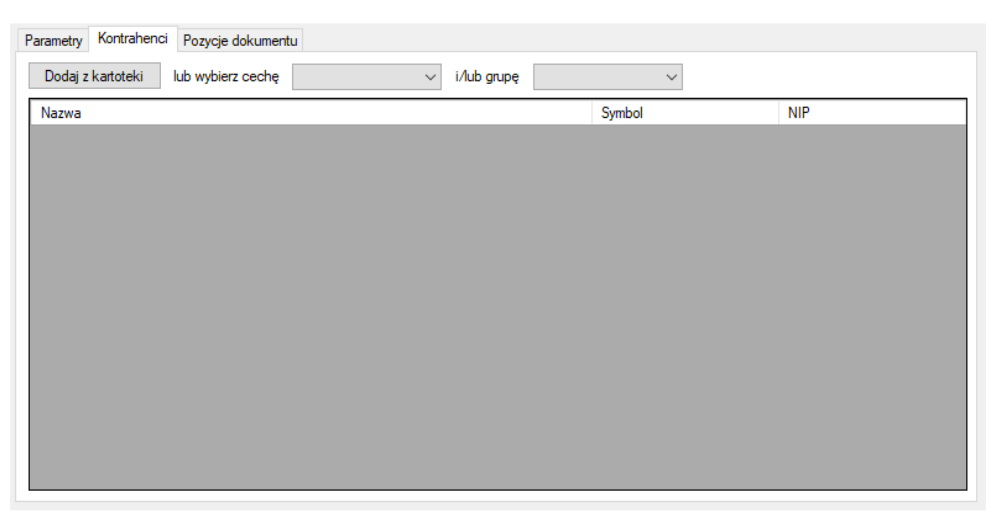

PODPOWIEDŹ. Zamiast wskazywać konkretnych kontrahentów możesz też określić cechę i/lub grupę kontrahentów.

#### Dodaj pozycje dokumentu

Jeśli nie została w pierwszym kroku zaznaczona opcja Powiel istniejący dokument, konieczne jest określenie pozycji dokumentu w zakładce Pozycje pokumentu.

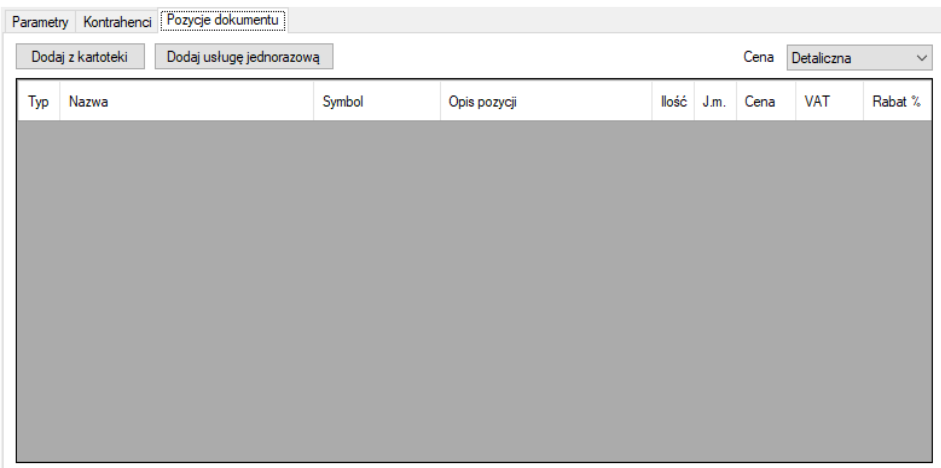

Możesz w tym celu wybierać towary i usługi z kartoteki albo dodać usługę jednorazową.

Typ ceny (netto, brutto) widocznej w tabeli zależny jest od opcji Przeliczaj według z menu Ustawienia – Parametry pracy.

**PODPOWIEDŹ.** W opisie pozycji możesz korzystać z takich samych etykiet jak w przypadku pola Opis (uwagi) z zakładki Parametry.

Na zakończenie, jeśli wszystkie wymagane informacje zostały wprowadzone, kliknij Zapisz, aby dodać zadanie do listy.

#### <span id="page-19-0"></span>Powielacz dokumentów

Aby utworzyć nowe zadanie cyklicznego powielania dokumentów w zakładce Zadania kliknij przycisk Nowe zadanie cykliczne i z rozwijanego menu wybierz Powielacz dokumentów.

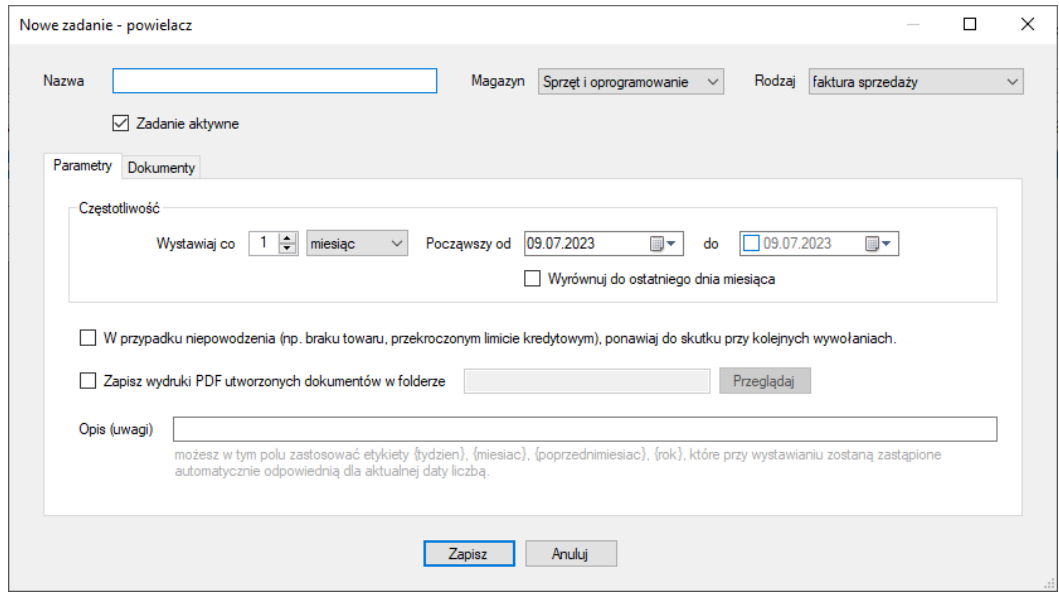

#### Uzupełnij podstawowe dane

- Nazwę zadania
- Magazyn
- Rodzaj (dokumentu)

Określ częstotliwość i zakres dat, w jakim dokumenty mają być powielane. Jeśli chcesz, aby powielanie miało miejsce zawsze ostatniego dnia miesiąca zaznacz opcję Wyrównuj do ostatniego dnia miesiąca.

Opcja W przypadku niepowodzenia (…) ponawiaj do skutku przy kolejnych wowołaniach informuje program, aby ponawiał próby powielenia dokumentów przy kolejnych uruchomieniach zadania.

Zaznaczenie opcji Zapisz wydruki PDF utworzonych dokumentów w folderze umożliwia automatyczne zapisanie wydruków dokumentów zaraz po ich utworzeniu we wskazanym folderze.

Natomiast pole Opis (uwagi) zostanie przeniesione na wszystkie powielone dokumenty. Możesz w tym polu użyć dodatkowych etykiet: {tydzien} – numer tygodnia w roku, {miesiac} – nazwa miesiąca, {poprzednimiesiac} – nazwa poprzedniego miesiąca, {rok} – rok w formie czterocyfrowej.

#### Wybierz dokumenty do powielenia

Następnie przejdź do zakładki Dokumenty i dodaj do listy dokumenty, które będą powielane w ramach tworzonego zadania.

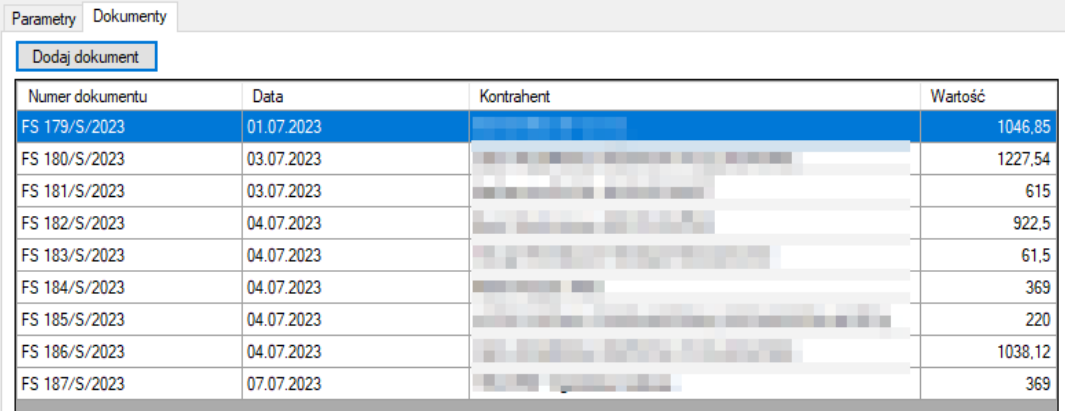

INFORMACJA. Z chwilą dodania pierwszego dokumentu opcja zmiany magazynu i rodzaju dokumentu zostanie zablokowana.

Możesz w każdej chwili usunąć z listy wybrane dokumenty za pomocą opcji Usuń z menu kontekstowego (pod prawym przyciskiem myszy) lub za pomocą klawisza Del na klawiaturze.

Na koniec użyj przycisku Zapisz, aby utworzyć zadanie.

#### <span id="page-21-0"></span>Realizator zamówień

Aby utworzyć nowe zadanie cyklicznego realizowania zamówień w zakładce Zadania kliknij przycisk Nowe zadanie cykliczne i z rozwijanego menu wybierz Realizator zamówień.

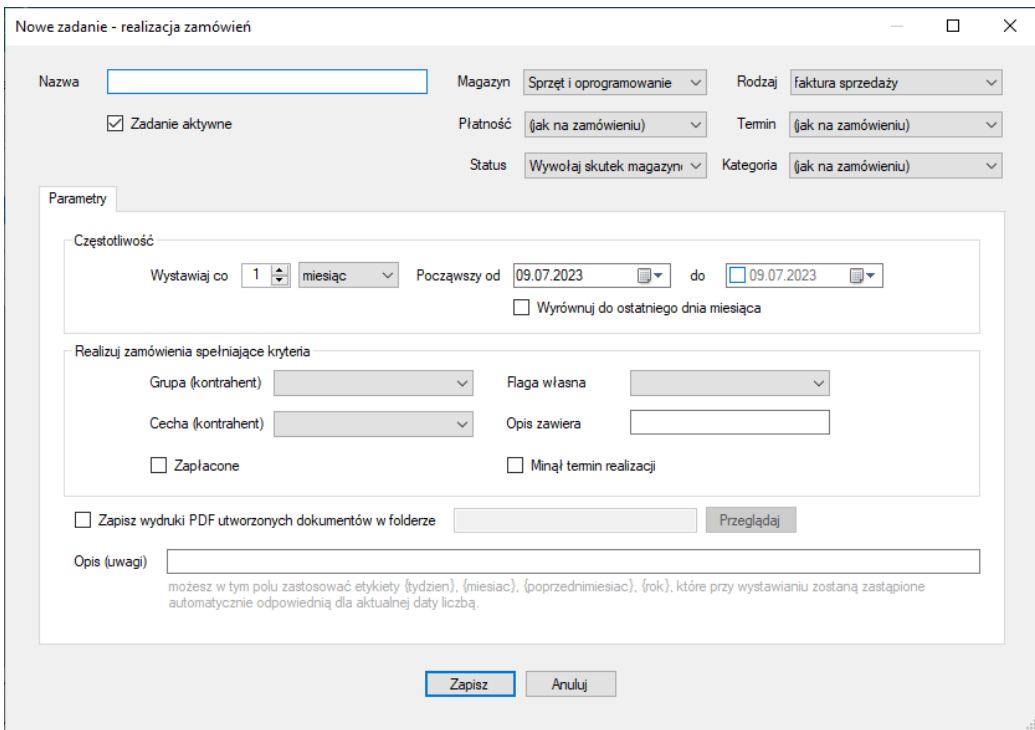

#### Uzupełnij podstawowe dane

- Nazwę zadania
- Magazyn
- Rodzaj (dokumentu)

Określ częstotliwość i zakres dat, w jakim ma nastąpić realizacja zamówień. Jeśli chcesz, aby dokument wynikowy wystawiany był zawsze ostatniego dnia miesiąca zaznacz opcję Wyrównuj do ostatniego

#### dnia miesiąca.

Możesz określić również parametry, które muszą spełnić zamówienia, aby zostały automatycznie zrealizowane:

- wybrać grupę i/lub cechę kontrahentów,
- wybrać flagę własną zamówień,
- określić treść, jaką musi zawierać opis zamówienia,
- czy zamówienie zostało opłacone (opcja Zapłacone),
- czy minął termin realizacji określony w zamówieniu (opcja Minął termin realizacji).

Zaznaczenie opcji Zapisz wydruki PDF utworzonych dokumentów w folderze umożliwia automatyczne zapisanie wydruków dokumentów zaraz po ich utworzeniu we wskazanym folderze.

Natomiast pole Opis (uwagi) zostanie przeniesione na wszystkie powielone dokumenty. Możesz w tym polu użyć dodatkowych etykiet: {tydzien} – numer tygodnia w roku, {miesiac} – nazwa miesiąca, {poprzednimiesiac} – nazwa poprzedniego miesiąca, {rok} – rok w formie czterocyfrowej.

Na koniec potwierdź utworzenie zadania klikając Zapisz.

## <span id="page-23-0"></span>Zadania jednorazowe

Funkcje zadań jednorazowych dostępne pod przyciskami

- Faktura seryjna jednorazowa
- Powiel dokumenty
- Realizuj zamówienia

w zakładce Zadania realizowane są w sposób zbliżony do tworzenia zadań cyklicznych.

Główna różnica polega na tym, że wynikiem działania nie jest dodanie zadania, a natychmiastowe wystawienie/powielenie dokumentów lub realizacja zamówień.

## <span id="page-24-0"></span>Najczęściej zadawane pytania

#### Czy Cyklista GT wymaga Sfery dla Subiekta GT?

Tak, Sfera jest niezbędna, aby możliwe było wystawienia i powielanie dokumentów oraz generowanie plików PDF z wydrukami.

#### Czy Cyklista GT wprowadza zmiany w bazie podmiotu Subiekta GT?

Cyklista GT nie modyfikuje istniejących tabel w bazie podmiotu Subiekta GT. Tworzy dwie własne tabele: do przechowywania informacji o utworzonych zadaniach oraz historii zrealizowanej pracy. Nie są one jednak w żaden sposób (relacje) powiązane z tabelami Subiekta GT i nie wpływają na jego pracę.

#### Czy mogę przenieść licencję na inny komputer?

Tak, procedura przeniesienia licencji została opisana w rozdziale Konfiguracja / Przeniesienie licencji na inny komputer.

#### Czy mogę używać programu na wielu komputerach?

Tak, Cyklista może pracować na wielu stanowiskach.

Każde stanowisko musi jednak posiadać licencję. Kolejne stanowiska dodawane do już posiadanej licencji oferowane są w preferencyjnej cenie. Szczegółowe informacje znajdziesz na naszej stronie pod adresem [https://www.iss.com.pl/oprogramowanie/.](https://www.iss.com.pl/oprogramowanie/)

Pamiętaj również o zapewnieniu odpowiedniego licencjonowania Sfery dla Subiekta GT. Jeśli Goniec będzie uruchomiony na wielu stanowiskach jednocześnie (w tym samym czasie), konieczne jest posiadanie rozszerzeń licencji Sfery w ilości odpowiadającej ilości dodatkowych stanowisk.

#### Gdzie przechowywana jest konfiguracja Cyklisty GT?

Pliki konfiguracyjne aplikacji znajdują się w folderze c:\ProgramData\INTENSYS\CyklistaGT.

Pamiętaj, że folder ProgramData jest domyślnie ukryty.

Jeśli przenosisz Cyklistę na nowe stanowisko możesz skopiować folder z konfiguracją. Musisz jednak uwzględnić ewentualne dostosowanie uprawnień skopiowanego folderu. Nadal konieczne będzie też aktywowanie programu na nowym stanowisku.

#### Program przestał wystawiać/powielać dokumenty, w logu pojawiają się dziwne błędy.

Najczęstszą przyczyną tego rodzaju problemów jest zmienione hasło użytkownika Subiekta GT, które nie zostało zaktualizowane w ustawieniach Cyklisty GT.

Zweryfikuj poprawność konfiguracji bazy danych oraz użytkownika Subiekta GT w menu Ustawienia – Baza danych, a następnie sprawdź, czy program prawidłowo łączy się ze Sferą za pomocą przycisku Sprawdź połączenie.

#### Zmieniły się ustawienia bazy danych, program się nie uruchamia.

Popraw ustawienia połączenia z bazą danych bezpośrednio w pliku konfiguracyjnym profilu. Plik konfiguracyjne znajdują się w folderze c:\ProgramData\INTENSYS\CyklistaGT\Profiles\[nazwa\_profilu]. Otwórz plik config.xml i popraw konfigurację bazy w sekcji <db>.

Jeśli zmianie uległo hasło, nową wartość przed wpisaniem do tagu <password> należy zaszyfrować. W tym celu uruchom w wierszu poleceń, w folderze c:\Program Files (x86)\INTENSYS\ CyklistaGT poniższą instrukcję:

cyklistagt.exe encrypt *nowe\_haslo*

W odpowiedzi uzyskasz ciąg znaków z zaszyfrowanym hasłem, który należy wprowadzić w tagu <password> w pliku konfiguracyjnym.

## <span id="page-26-0"></span>Uzyskiwanie pomocy

Jeśli podczas korzystania z programu napotkałeś błąd lub nieprawidłowe zachowanie aplikacji, możesz zgłosić nam ten fakt za pomocą formularza dostępnego w menu Pomoc – Zgłoszenie problemu.

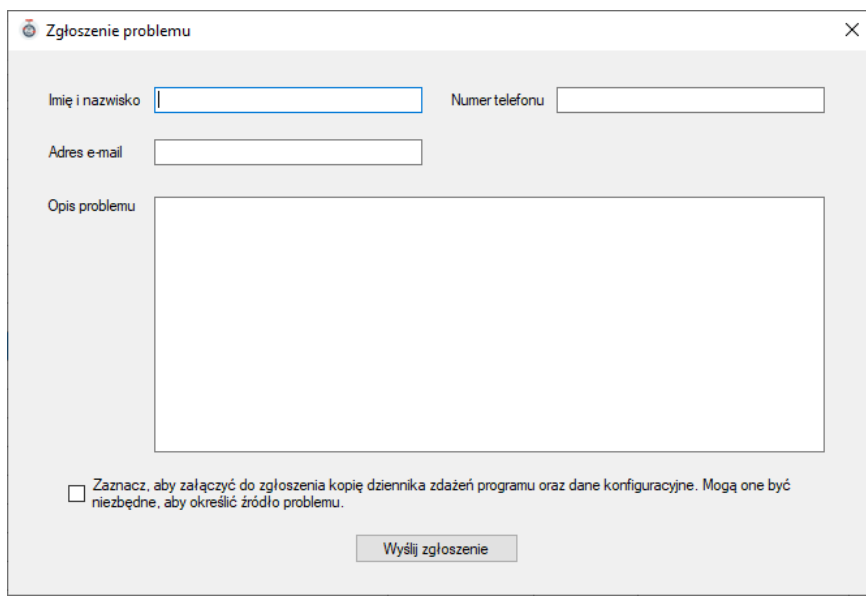

WAŻNE! Pamiętaj, aby zaznaczyć opcję załączenia kopii dziennika oraz danych konfiguracyjnych. W większości przypadków będą niezbędne, aby ustalić przyczynę problemu i zaproponować rozwiązanie.

Odpowiedzi na zgłoszenia udzielamy zazwyczaj w ciągu 1-2 dni roboczych.

## **Wydanie I**<br>09.07.2023

Wszelkie prawa zastrzeżone.<br>INTENSYS Spółka z o.o.